### **Tekstiviestit Aurora teleQ:ssa**

Vakiovastauspohjan luominen Tekstiviestin lähettäminen tehtävästä Yksittäisen tekstiviestin lähettäminen Saapuva tekstiviesti Tekstiviestihistoria

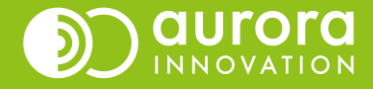

### Vakiovastauspohjan luominen - ohje pääkäyttäjälle

- Laatimalla valmiita vakiovastauspohjia, voitte nopeuttaa asiakkaiden kontaktointia.
- Siirry **Asetukset** (1) → **Lähtevä tekstiviesti** (2)
- Avautuvan näkymän alareunasta löydät kohdan "**Vakiovastaus**" (3).

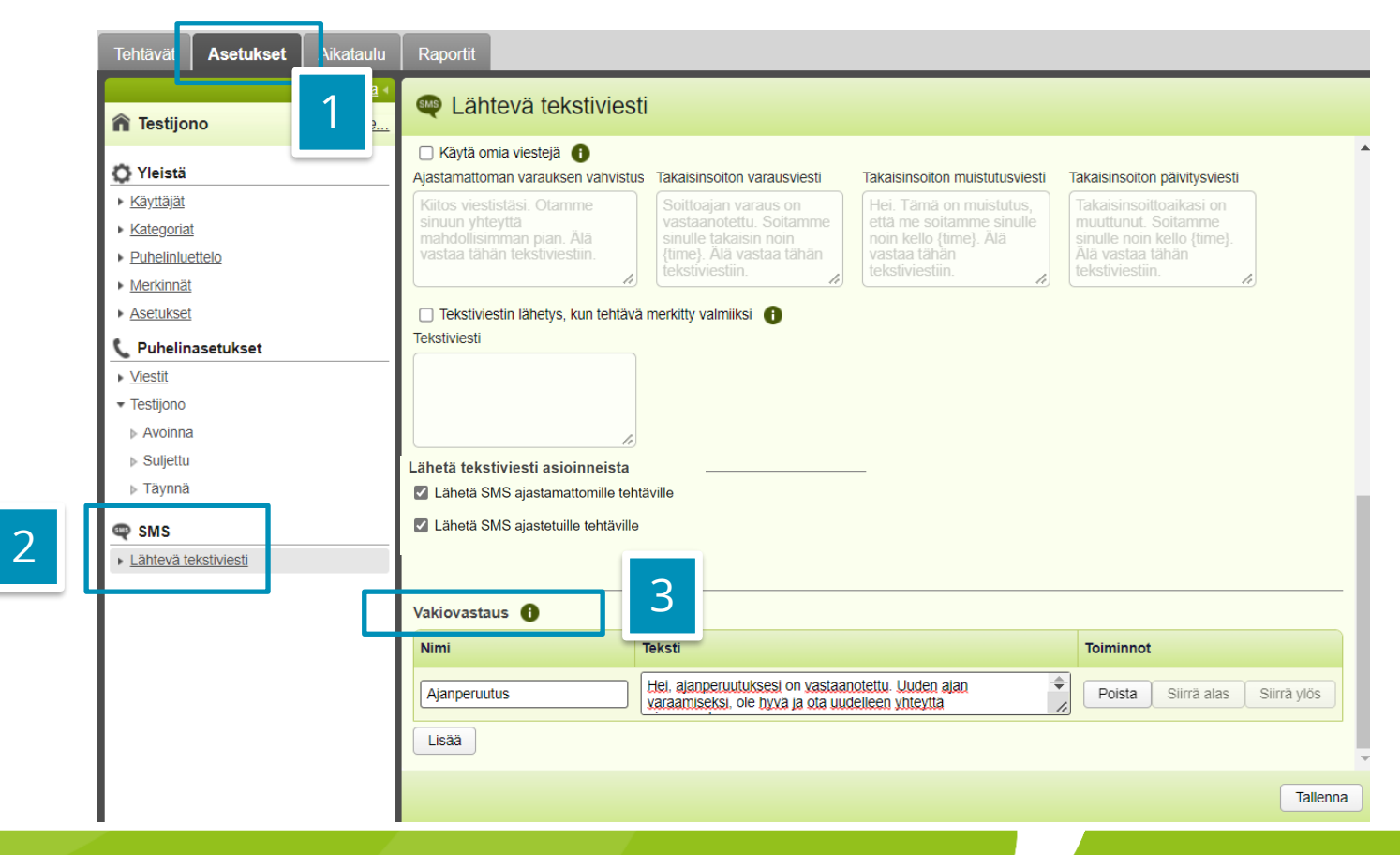

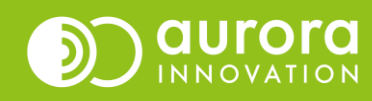

### Vakiovastauspohjan luominen - ohje pääkäyttäjälle

- Voit muokata olemassa olevia viestejä tekemällä muutokset **Teksti-**kenttään (1).
- Voit luoda uuden viestipohjan painamalla **Lisää** (2). Anna uudelle vakiovastaukselle **Nimi** (3) ja laadi sisältö **Teksti**-kenttään (1).
- Voit halutessasi myös poistaa vakioviestipohjan painikkeesta **Poista** (4).
- **Siirrä ylös / Siirrä alas** (5) vaihtaa pohjien järjestystä näkymässä ja alasvetovalikossa, josta viestipohjia käytetään.
- Tallenna muutokset painamalla Tallenna (6).

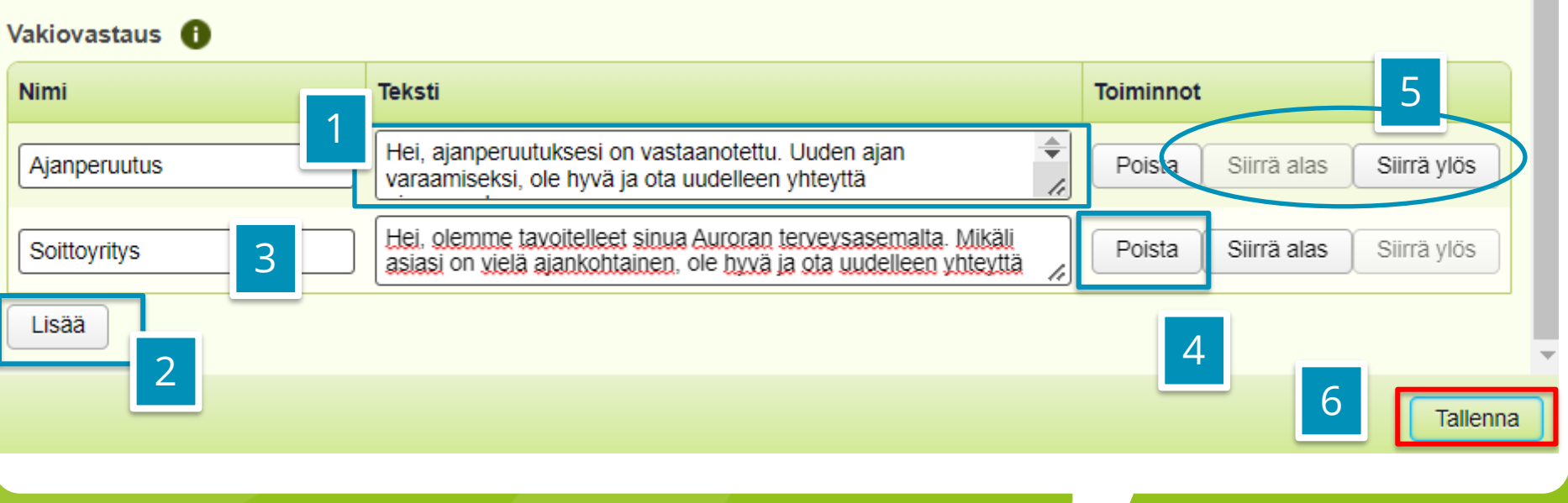

### Tekstiviestin lähettäminen tehtävästä

- $\cdot$  Voit lähettää tekstiviestin tehtävästä esimerkiksi o asiakasyhteydenoton jälkeen tai, jos henkilöä ei e usean soittoyrityksen aikana olla onnistuttu tavoit
- Voit joko kirjoittaa vapaamuotoisen tekstin **Kirjoit** kenttään (1) tai käyttää vakiovastauspohjia kohdas **Vakiotekstit** (2).
	- Valitse alasvetovalikosta haluamasi viestipohja (2).
	- Paina **Lisää** (3).

Ystävällisin terveisin. Auroran terveysasema

I ähetä SMS

Vakiotekstit

1 Ajanvaraus

– Halutessasi voit vielä muokata tekstiä Kirjoita t kentässä.

Lisää

▼

Lähe

• Lähetä viesti painamalla **Lähetä SMS** (4).

Hei, sinulle on varattu aika tiistaina pp.kk. vvvv klo hh:mm.

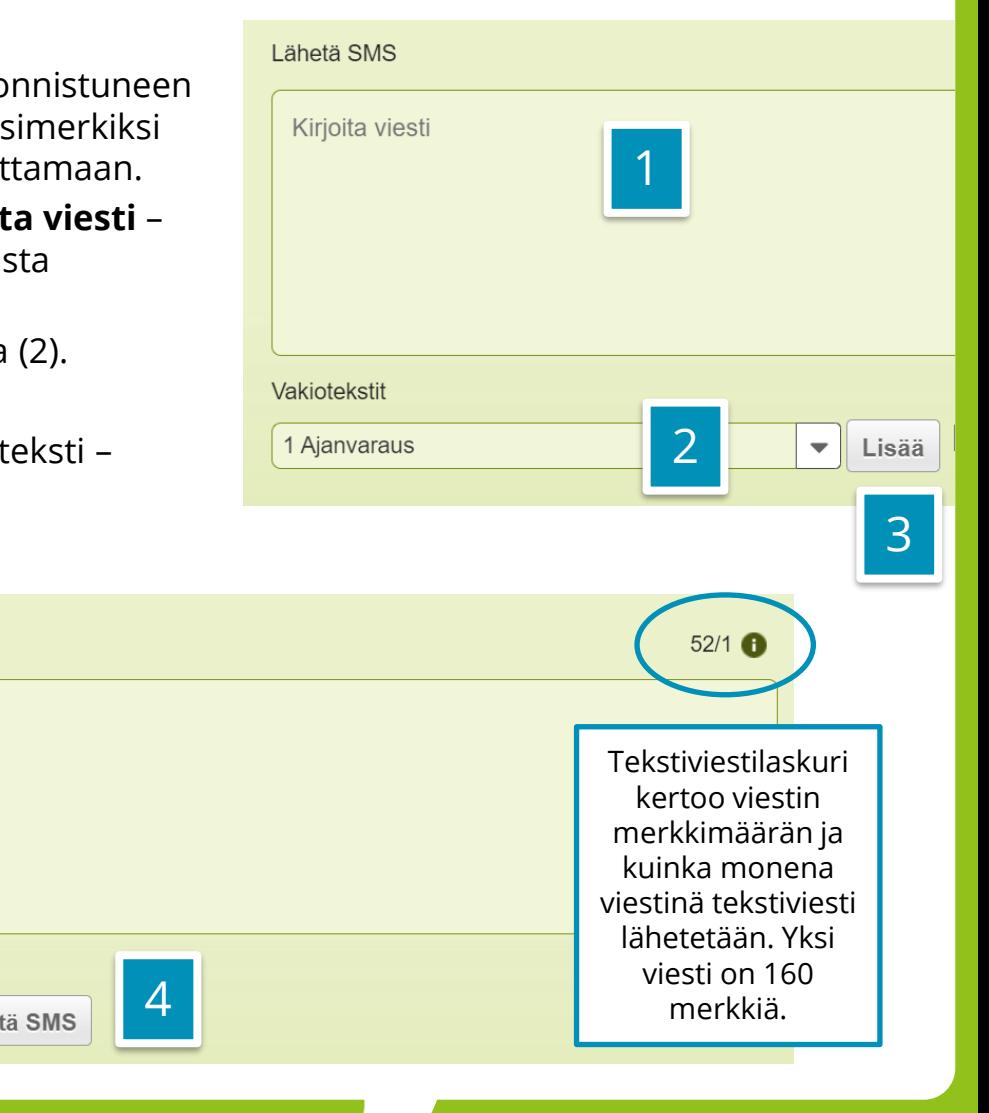

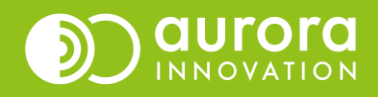

# Yksittäisen tekstiviestin lähettäminen

- Voit lähettää yhden yksittäisen tekstiviestin käyttämällä "**Lähetä SMS**" –toimintoa (1) teleQ:n tehtäväsivulla.
- Jos sinulla on oikeudet useampaan yksikköön, muista ensin tarkistaa, että **yksikkö** -valinta on oikea (6).
- Kirjoita tai liitä puhelinnumero **Puhelinnumero** –kenttään (2).
- Voit joko kirjoittaa vapaamuotoisen tekstin **Viesti**  –kenttään ( 3) tai käyttää vakiovastauspohjia kohdasta **Vakiovastaus** ( 4).
- Käyttäessä vakiovastauspohjaa, valitse haluamasi viesti alasvetovalikosta ja paina **Lisää**.
- Lähetä tekstiviesti painamalla **Lähetä SMS.**

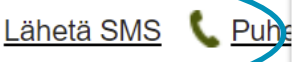

Uusi tehtävä

1

 $\bigoplus$ 

Palauta tehtävä

#### **QLähetä SMS** 2 Puhelinluettelo Puhelinnumero  $\alpha$ Viesti 160/1 Nimi Puhelinnumero Kirjoita viesti TeleQ Tuki 0931584710 Apteekki keskusta 19879837398 3 6Yksikkö SMS-testit  $\overline{\mathbf{v}}$ Vakiovastaus 4 Lisää Lähetä SMS Sulie

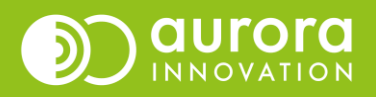

# Saapuva tekstiviesti

• Saapuva tekstiviesti näkyy tehtäväsivulla ajastamattomana tehtävänä, eli omana vihreänä tehtäväpalkkinaan. Kategoria on aina SMS.

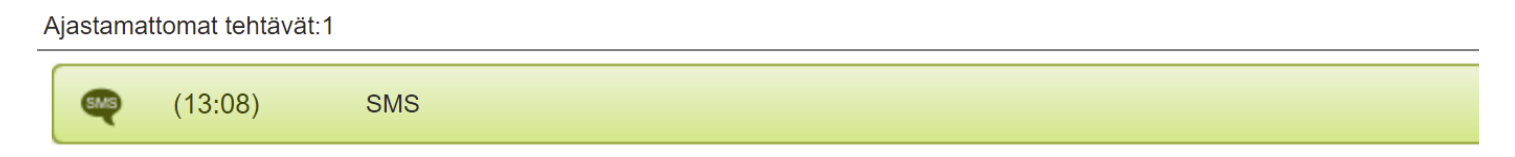

- Valitettavasti tekstiviestille ei saada alikategoriaa, että ensivilkaisulla tietäisi minkä asian SMS pitää sisällään.
	- Vinkki: Jos halutaan tarkempaa tietoa, se on mahdollista esimerkiksi kahdella SMSnumerolla: toiseen esimerkiksi ajanperuutukset ja toiseen yhteydenottopyynnöt. Tämä toki pakottaa asiakkaan muistamaan useampia toimintatapoja.
- Toimintatapaehdotus: Kollektiivisesti kannattaa ottaa tavaksi, että tulleet SMS-tehtävät avaa ensimmäisen sen näkevä henkilö ja kirjoittaa lisätietokenttään, mistä asiasta on kysymys, jos ei itse pysty käsittelemään viestiä. Tällöin viestille annettu lisätieto näkyy etusivulla.

## Saapuneeseen viestiin vastaaminen

- Avaa tekstiviestitehtävä kuten takaisinsoittotehtävä teleQ:ssa.
- Saapunut viesti näkyy keskustelukentässä. näkyy mistä numerosta viesti on tullut, monelta ja sisältö. Halutessasi pystyt myös soittamaan tekstiviestin lähettäneelle henkilölle Soita-painikkeella.

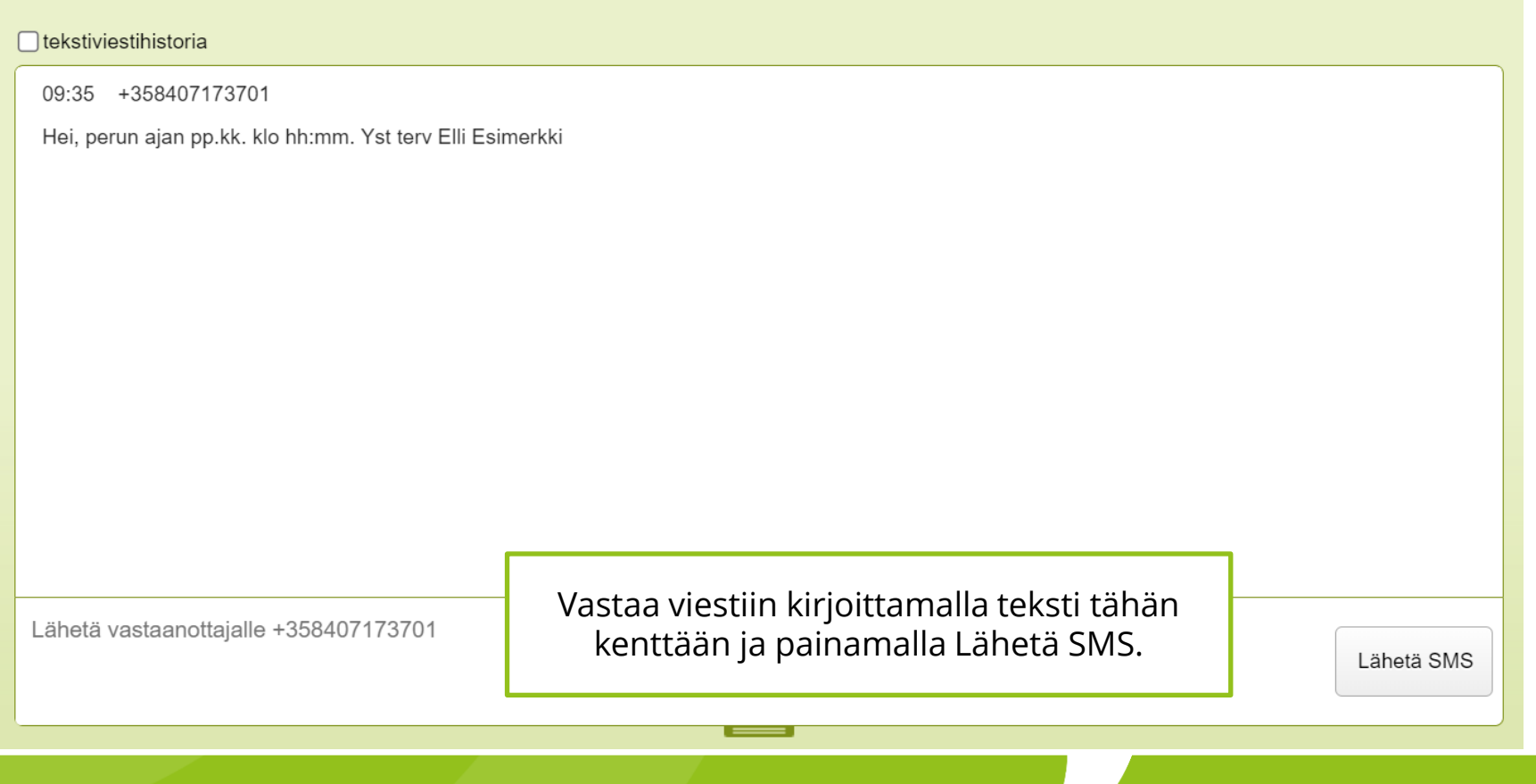

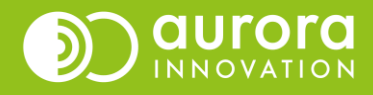

# Tekstiviestihistoria

- Voi tulla tilanteita, että SMS-tehtävä on soitettu/hoidettu ja kuitattu valmiiksi. Kuitenkin asiakas/potilas vielä vastaa viestiin. Yhteydenottajan kanssa käydyn viestinvaihdon saa esiin klikkaamalla tekstilaatikon päältä "tekstiviestihistoria".
- **HUOM.** Jos ensimmäinen viesti on lähetetty teleQ:sta ammattilaisen toimesta tehtävästä, tekstiviestihistoria ei valitettavasti näytä tätä ensimmäistä viestiä. Tarvittaessa sen pystyy selvittämään lokitiedoista. Lokitiedot tallentavat kaiken yksittäiseen tehtävään liittyvän tiedon. Tekstiviestin sisältö ei ikävä kyllä näy raportilla.

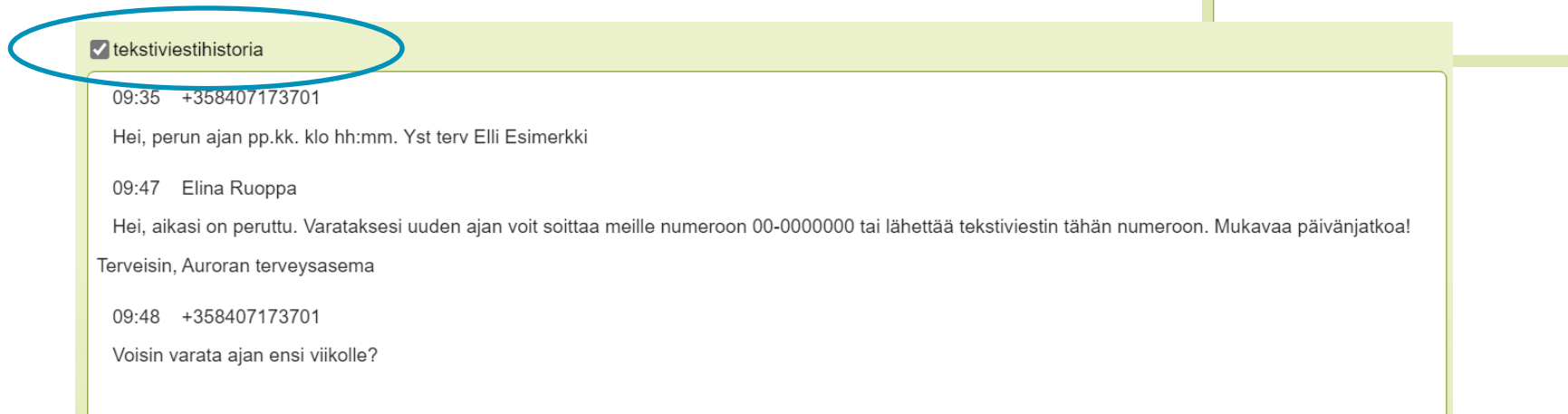

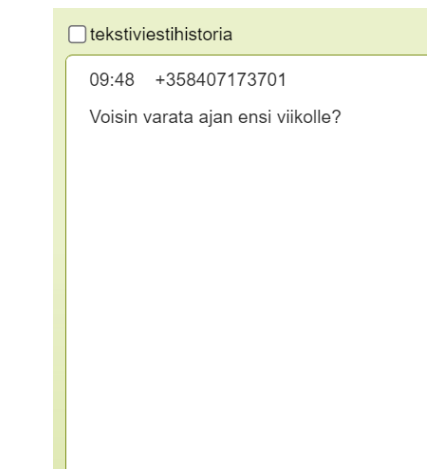

Lähetä vastaanottajalle +358407173701

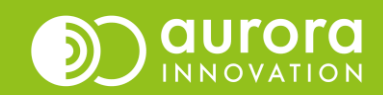

## Usein kysytyt kysymykset / Tuki

### **K: Vakiovastauspohjaa ei löydy**

*V: Oletko muistanut painaa tallenna-painiketta vastauspohjan luonnin jälkeen? Pohjat eivät tallennu automaattisesti, vaan muokkaukset pitää aina muistaa tallentaa. Tarkista myös, onko yksikkö-asetuksesi oikein.*

#### **K: Voinko muokata olemassa olevaa pohjaa ennen lähettämistä?**

*V: Kyllä, voit muokata tekstiä ennen lähettämistä.* 

#### **K: En löydä teleQ:sta asetuksia**

*V: Vakioviestipohjien luominen on mahdollista ainoastaan pääkäyttäjälle, tavallinen käyttäjä näkee ainoastaan tehtävät-välilehden.* 

#### **Ongelmia tai kysyttävää?**

Ole hyvä ja ota yhteyttä asiakastukeemme! Yhteystiedot ja yhteydenottotavat löydät täältä: **[Ota yhteyttä | Aurora Innovation](https://aurorainnovation.com/fi/ota-meihin-yhteytta/)**

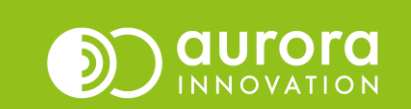